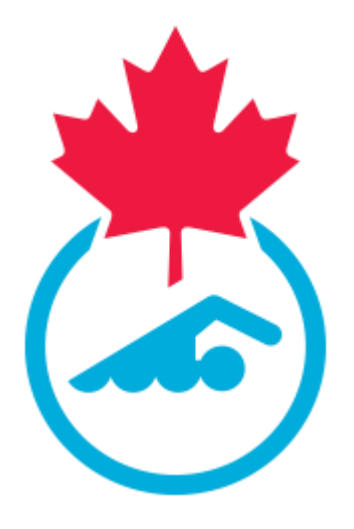

# **Swimming Canada 2023-2024 Meet Manager Guide**

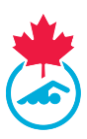

# **TABLE OF CONTENTS**

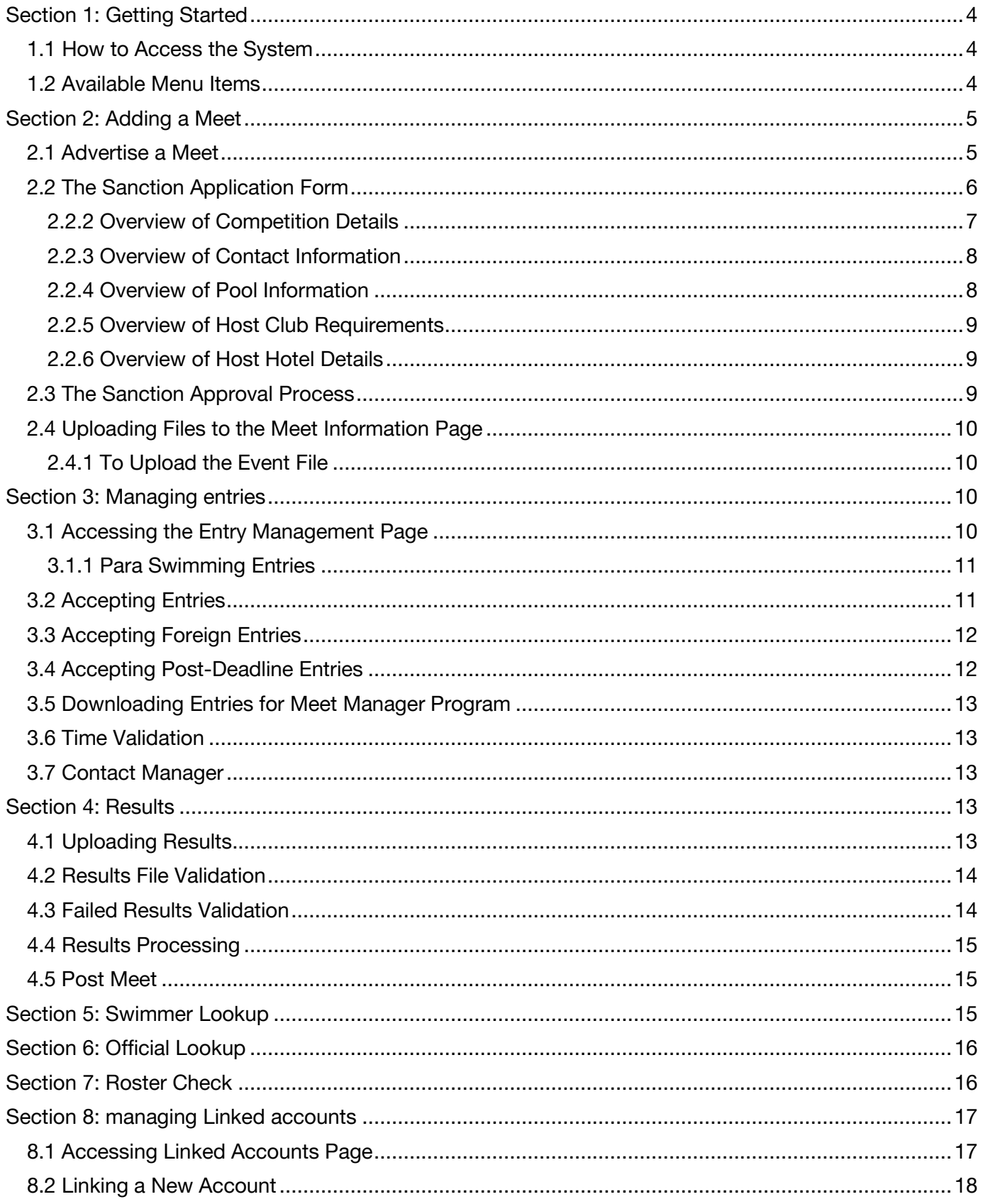

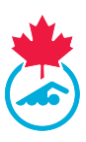

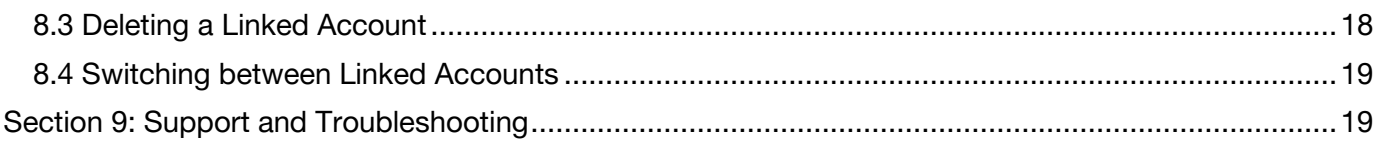

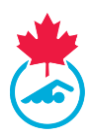

# <span id="page-3-0"></span>**SECTION 1: GETTING STARTED**

#### <span id="page-3-1"></span>**1.1 How to Access the System**

Access to the Registration, Tracking and Results System (RTR) for Meet Managers is provided by the PSO once the club has been activated and met the club registration requirements. Meet managers will receive an email from the RTR once their account has been created or re-activated by their Club Registrar. This email will contain the initial username and password used to login into the system. These credentials will need to be updated upon the first login.

To login to the RTR, visit <https://www.swimming.ca/registration>

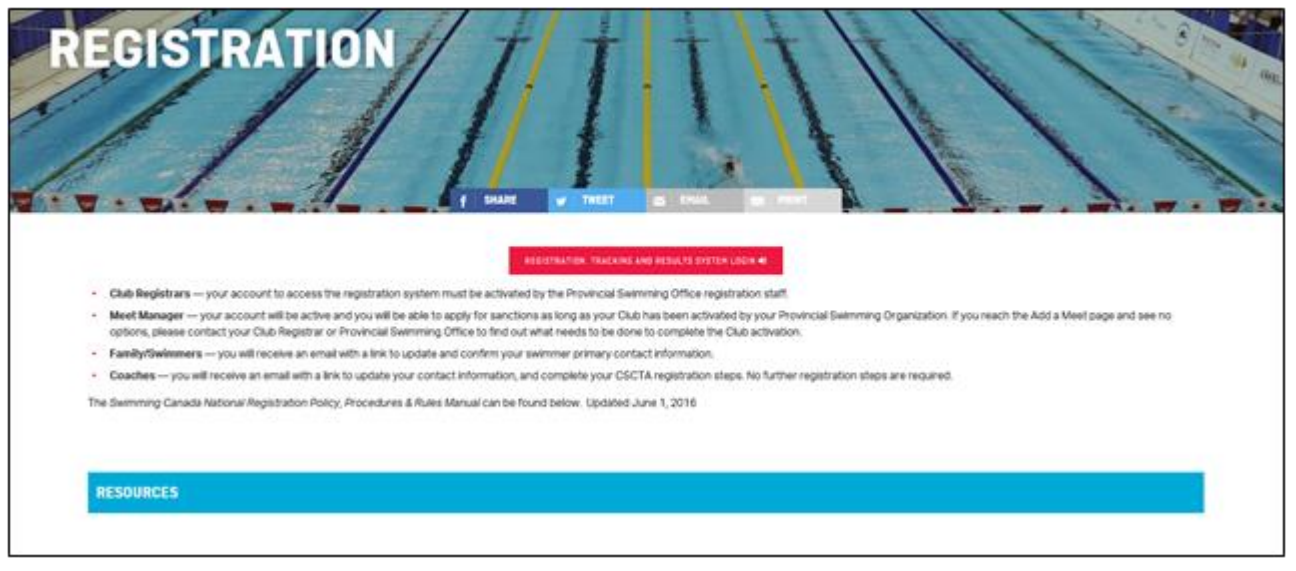

#### <span id="page-3-2"></span>**1.2 Available Menu Items**

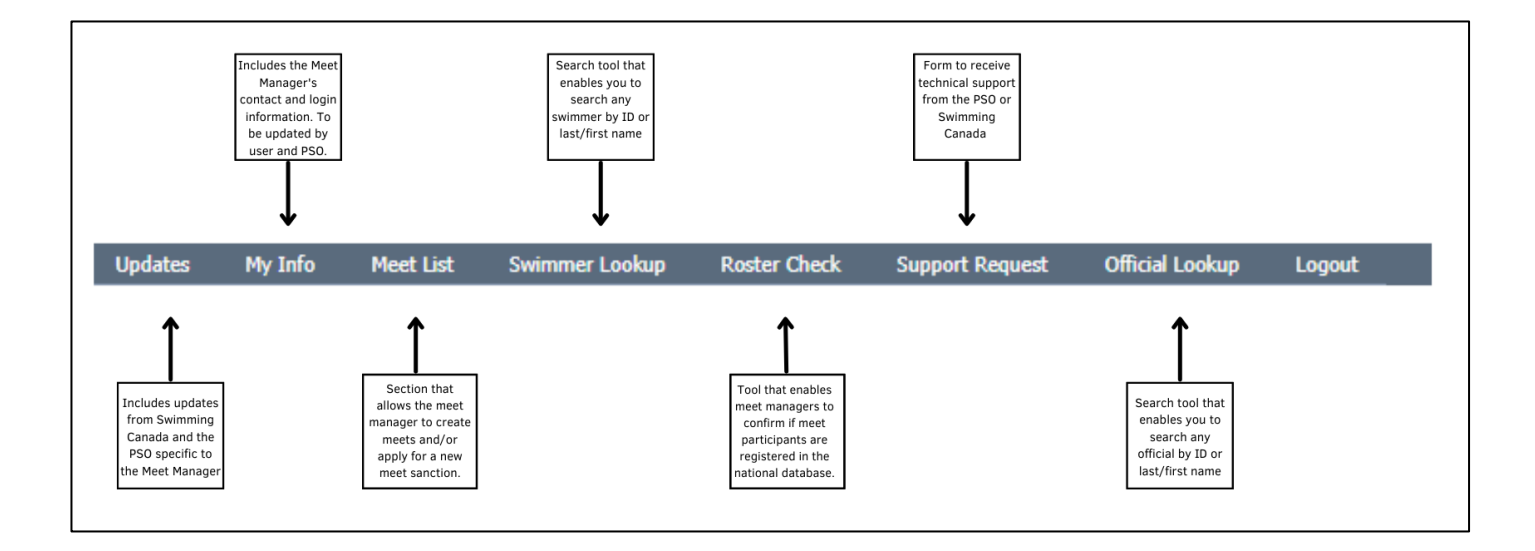

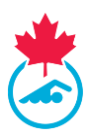

### <span id="page-4-0"></span>**SECTION 2: ADDING A MEET**

A Meet Manager user has the ability to advertise meets or apply for a new meet sanction.

- 1. Select **Meet List** from the main menu.
	- a. This will bring up a list of current meets listed for the club the Meet Manager is associated with in the system.

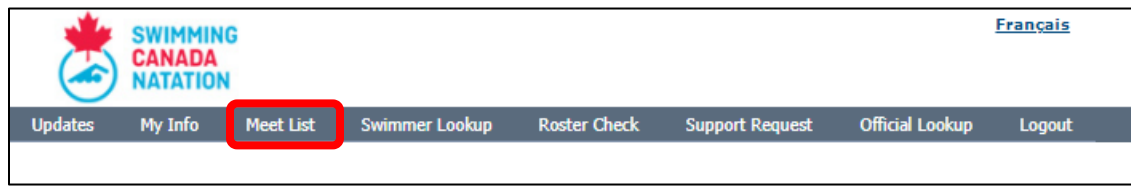

2. Once the meet list has opened, use the **Add a Meet** button to start the sanction process.

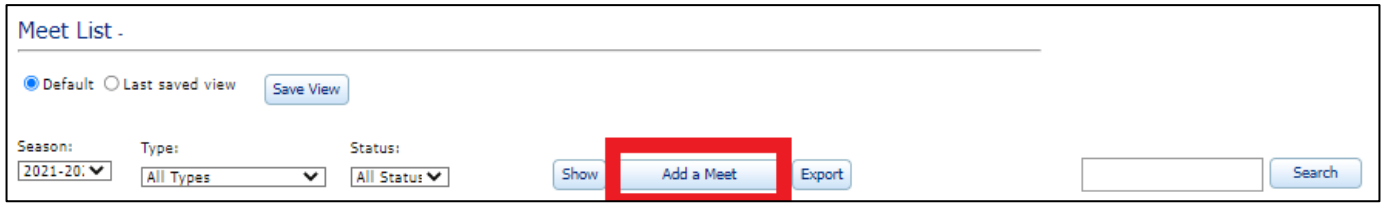

3. Next, select if this is an application for a **sanction** or advertise the meet.

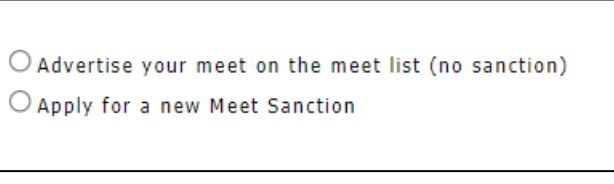

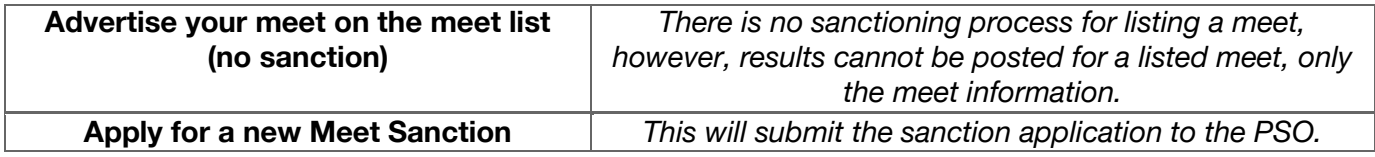

#### <span id="page-4-1"></span>**2.1 Advertise a Meet**

Using the meet application form to advertise the meet will populate the basic information on the meet list [http://swimming.ca.](http://swimming.ca/)

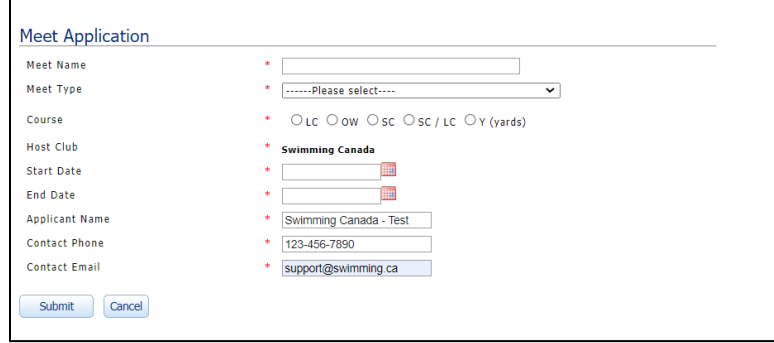

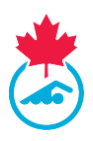

#### <span id="page-5-0"></span>**2.2 The Sanction Application Form**

2.2.1 Overview of Meet Information Details

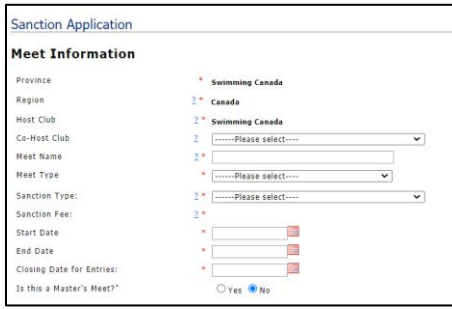

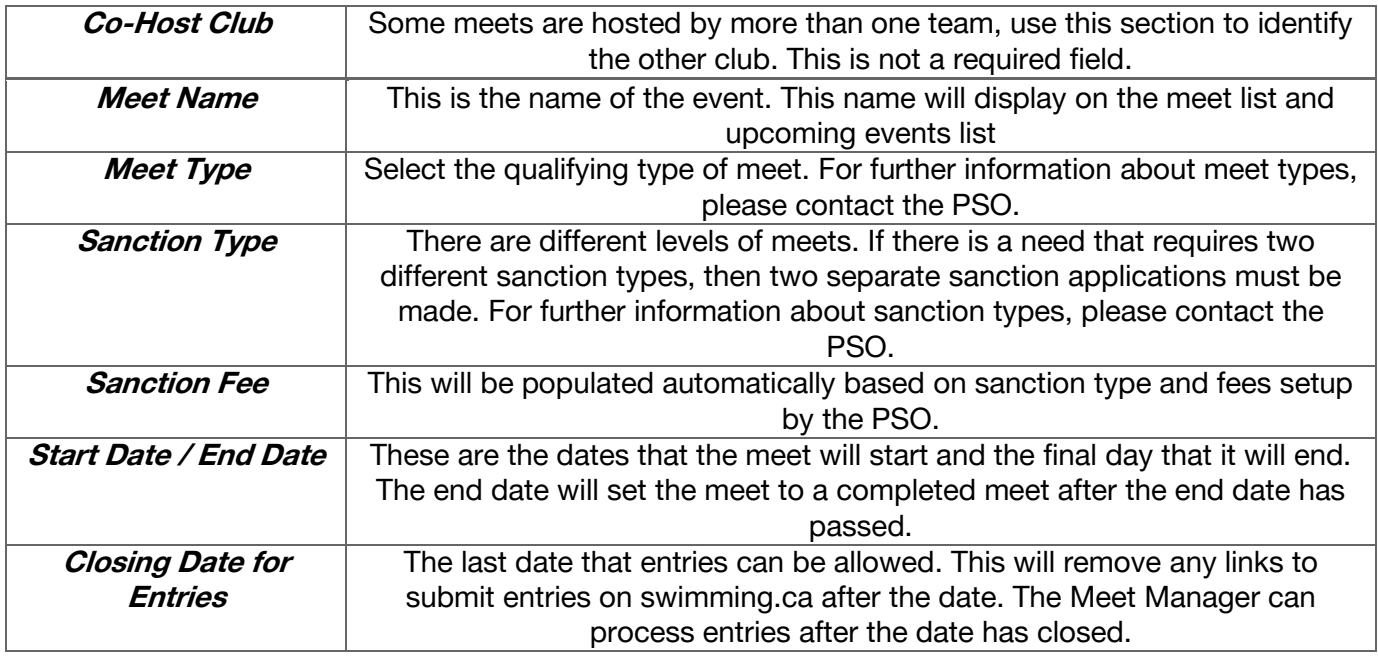

**Note:** Be sure to clearly state specific entry information about deadlines in the meet information package.

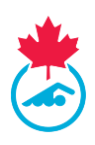

#### <span id="page-6-0"></span>2.2.2 Overview of Competition Details

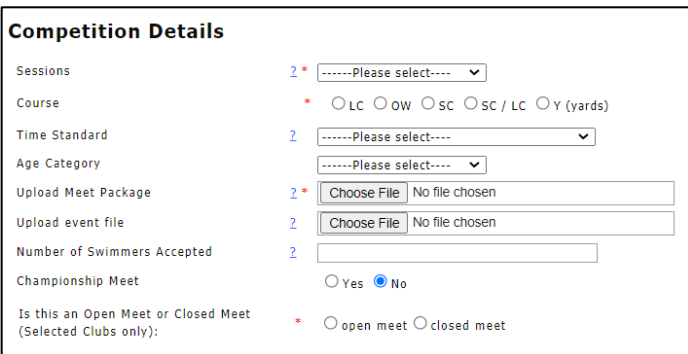

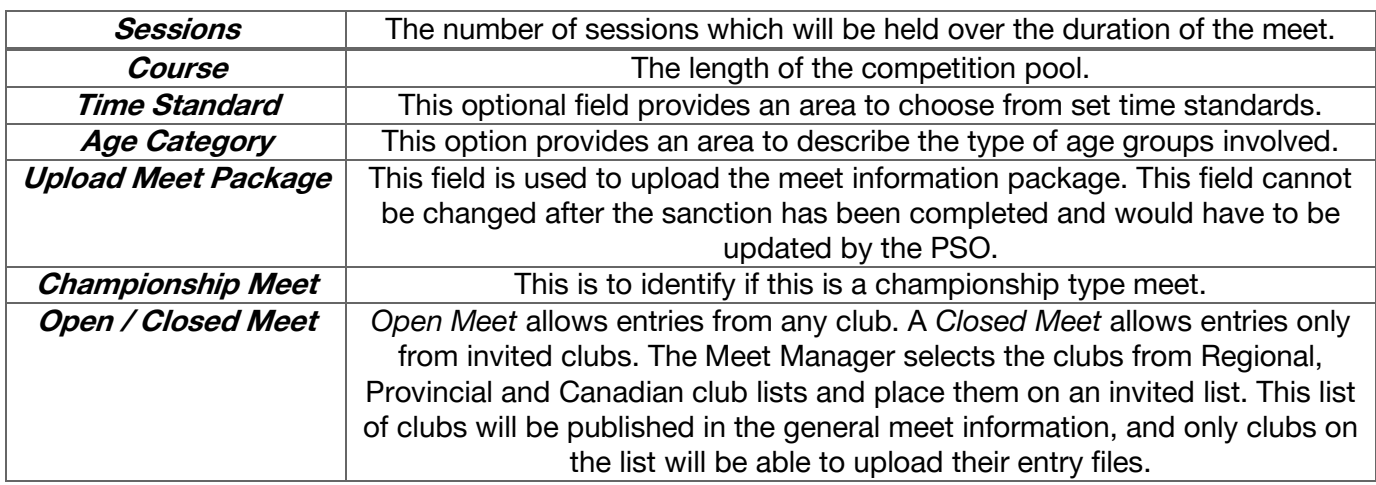

**Note:** The National Time Standards file can be obtained from the Swimming Canada website, for the Provincial Time Standards, contact the PSO.

**Note:** When running a closed meet, manually select the invited clubs from the list. Use the arrow button to add the club to the list. To remove a club, highlight it on the right list and use the **X** button to remove it.

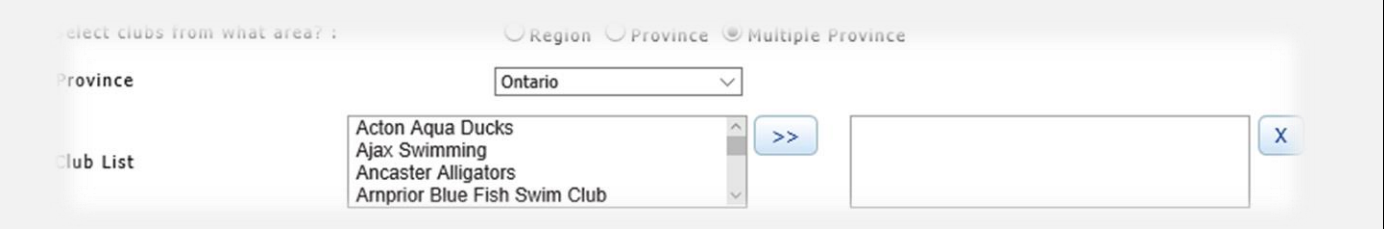

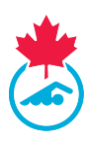

#### <span id="page-7-0"></span>2.2.3 Overview of Contact Information

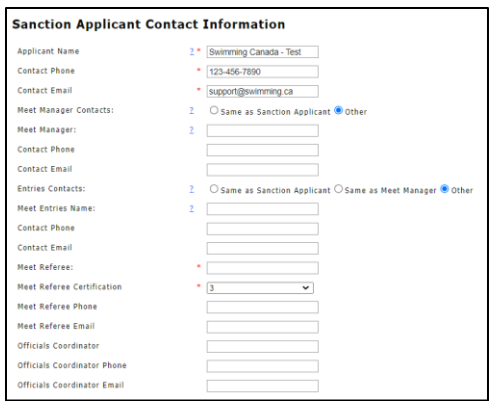

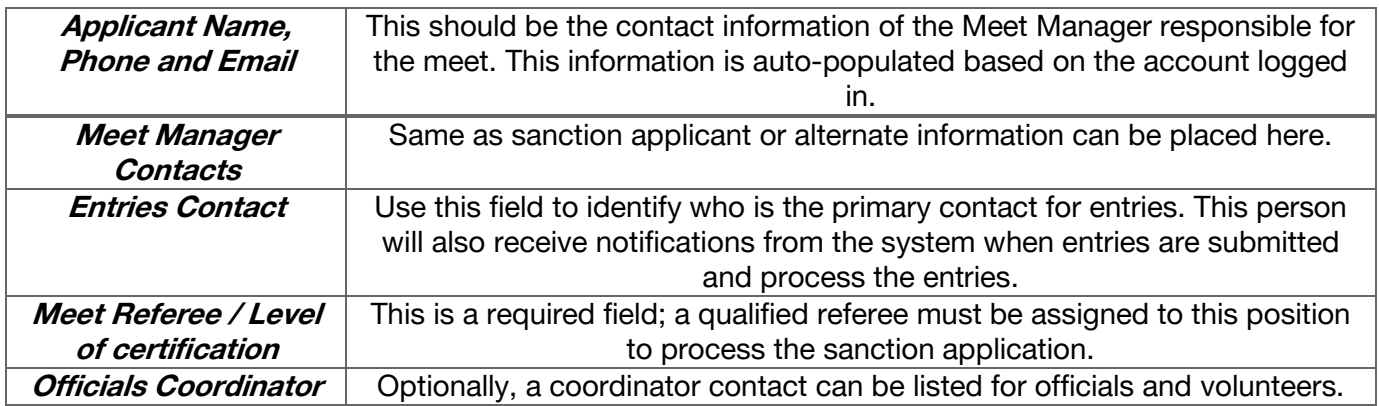

#### <span id="page-7-1"></span>2.2.4 Overview of Pool Information

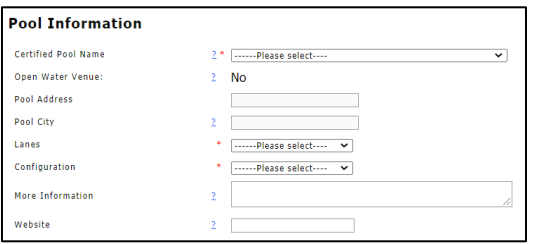

When selecting the pool name from the drop-down menu, the system will auto populate pool address and city automatically. The number of lanes being used, and configuration will still have to be manually inputted.

**Note:** If the pool is not listed, contact the PSO. Pool address information is set up by the PSO and a copy of the pool survey should be on file with them.

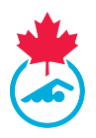

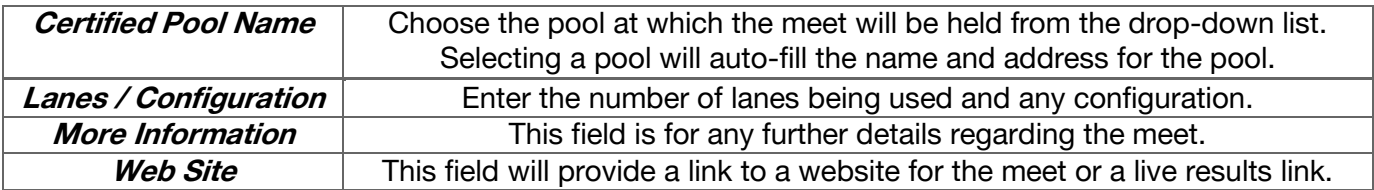

#### <span id="page-8-0"></span>2.2.5 Overview of Host Club Requirements

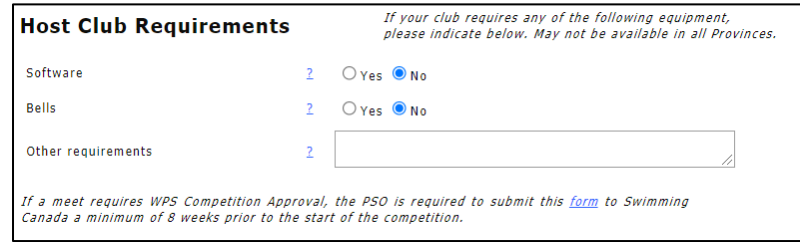

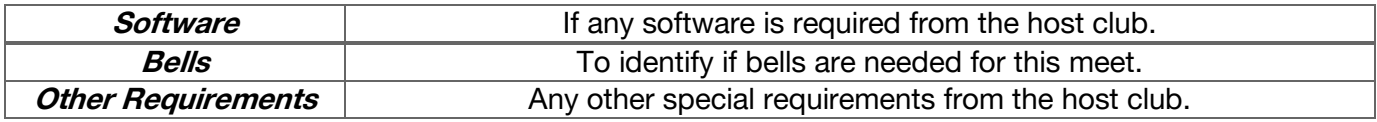

**Note:** If a meet requires WPS Competition Approval, the PSO is required to submit the [WPS](https://www.swimming.ca/en/para-swimming-forms/)  [Competition Approval form](https://www.swimming.ca/en/para-swimming-forms/) to Swimming Canada a minimum of 8 weeks prior to the start of the competition.

#### <span id="page-8-1"></span>2.2.6 Overview of Host Hotel Details

Add a recommended hotel that will appear in the meet information page.

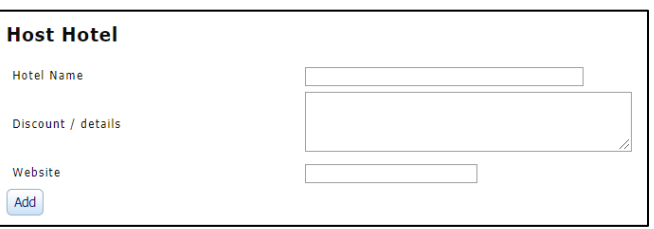

#### <span id="page-8-2"></span>**2.3 The Sanction Approval Process**

The following process takes place once the sanction application form has been submitted:

- 1. The sanction status begins as **Pending** in the RTR and cannot be seen by the general public.
- 2. The PSO and/or Regional Sanction coordinator is notified of a new sanction application via email.
- 3. The representative then reviews the sanction application.
	- For Provinces who use a regional approval as part of the sanction process, the status will change to Region Approved when the Region has approved the sanction. The PSO provides final approval.
- 4. When the sanction has received final approval, an email is generated back to the contact email address used on the sanction application page and the meet status is changed to Approved. The meet is then visible in the meet list on the Swimming Canada website and accessible to the general public.
- 5. Once approved, edits to the meet may only be done by the PSO or National Office.
	- The Meet Manager can still change the Open/Closed status of the meet.

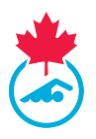

#### <span id="page-9-0"></span>**2.4 Uploading Files to the Meet Information Page**

The Meet Manager generates a HyTek Event File or Splash Invitation file for the meet using their meet management program, and then uploads this file to the meet listing once it has been sanctioned for retrieval by the entering clubs.

#### <span id="page-9-1"></span>2.4.1 To Upload the Event File

In the meet list, click on the upload icon under **Event File**. Use the <sub>P</sub> lcon to upload the event file.

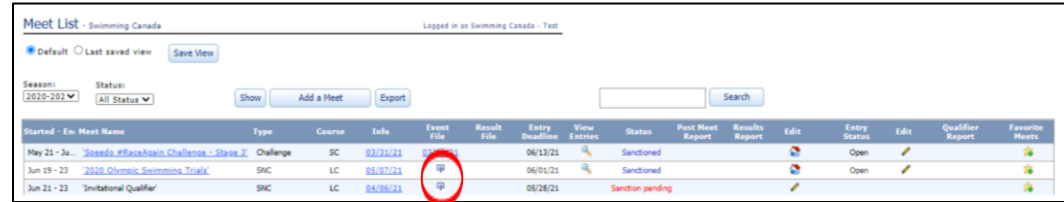

Once loaded, the upload date of the file will be displayed. If file needs to be replaced, click on the date link to upload a new file.

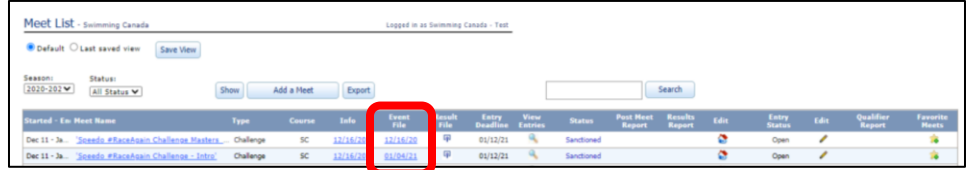

### <span id="page-9-2"></span>**SECTION 3: MANAGING ENTRIES**

Meet Managers accept all meet entries through the RTR. The system has been designed to allow clubs to use their own team management software, create an entry file and submit it for validation.

As part of the process of uploading an entry, the entry file is validated to ensure that all registered swimmer information matches registration data. This is an important process to protect the integrity of the results generated after the meet. If a swimmer is not registered correctly, this will prevent the meet entry file from validating.

#### <span id="page-9-3"></span>**3.1 Accessing the Entry Management Page**

1. To access the **Entry Management** page for the meet, from the meet list, click on the magnifying glass to **View Entries***.* 

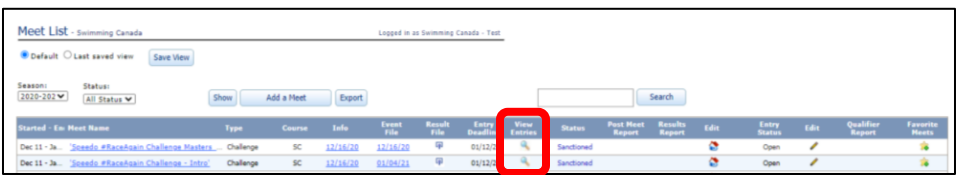

- 2. This will bring you to the Meet Entry Management page that will display all entries for the meet.
- 3. Set the time validation date range to determine the range of results time to validate from.

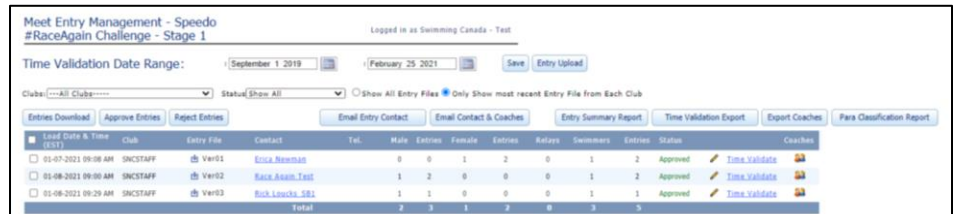

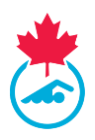

#### <span id="page-10-0"></span>3.1.1 Para Swimming Entries

Entries from clubs that contain para-swimmers that have been identified as classified in the RTR will be highlighted in green on the entry management list. Entries submitted for Para swimming will include any classification codes as per what is listed in the RTR**.** 

**Note:** If the entry file does not include the para-classification codes separated by an underscore (e.g., Swimmer Name\_S1SB1M1) the entry file will fail validation*.*

The Meet Manager can also access the **Para Classification Report** from the button at the top of the list, this will display a list of all para-swimmers entered in the meet as well as their exception codes.

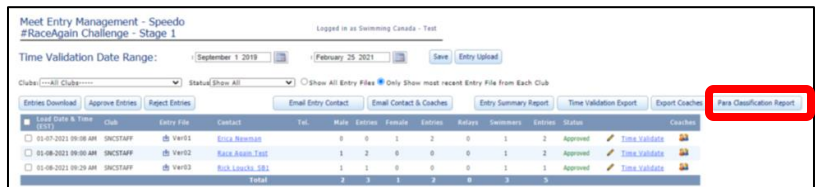

#### <span id="page-10-1"></span>**3.2 Accepting Entries**

Coaches or team managers submit the club entries using the upload link on the meet information page at [https://www.swimming.ca/en/events-results/live-upcoming-meets/.](https://www.swimming.ca/en/events-results/live-upcoming-meets/) This link will only be available after the meet has been sanctioned and until the entry deadline date.

- 1. Once an entry file (HyTek *.zip* or Splash. lxf format) has successfully been uploaded, the Meet Manager and entries contact will be notified of a new entry via email notification.
- 2. If validation was not passed, then an email is dispatched to the entering club and the Meet Manager that there was an entry rejection.
	- a. The Meet Manager can turn off receiving rejection emails, however this will only disable them for the Meet Manager, the entry contact will still receive a rejection notification email. This feature is on by default and can be adjusted in the **My Info** page.
	- b. The Meet Manager can additionally provide a custom written reason as to why the entry was rejected.
- 3. The entry status is set to **Pending** when an entry file is uploaded. Check the box and click **Approve Entries** or **Reject Entries** to change the status of entries to **Approved** or **Rejected**.
	- a. The entry status can also be changed by clicking the Edit icon and selecting **Approved** or **Rejected** from the dropdown menu.
	- b. The meet manager has the option when rejecting an entry to place a custom message with the reason.

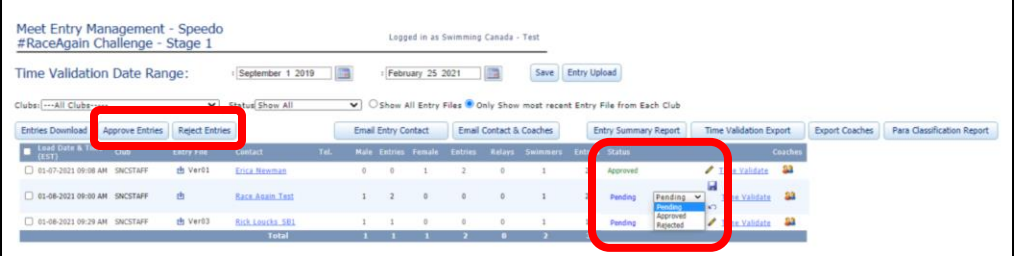

**Note:** If there is a problem receiving entry notifications, please double check spam or junk mail filters to ensure that that emails from [support@swimming.ca](mailto:support@swimming.ca) and [notifications@swimming.ca](mailto:notifications@swimming.ca) are allowed.

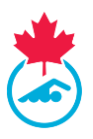

#### <span id="page-11-0"></span>**3.3 Accepting Foreign Entries**

The entry management system is also designed to allow entries from out-of-country swimmers. It is the Meet Manager's responsibility to ensure these swimmers are flagged in the Meet Manager software as a foreign swimmer. If this is not done correctly, the results file will contain errors when trying to upload to the system.

Any entry file that contains a foreign entry will be highlighted in orange on the list of entries on the entry management screen.

The Meet Manager should confirm with the PSO when allowing foreign entries for any provincial rules that may apply.

#### <span id="page-11-1"></span>**3.4 Accepting Post-Deadline Entries**

After the deadline passes, the Meet Manager has the ability to either submit an entry for the participant, or they can share the link available in the Entries View.

1. From the meet list, click the magnifying glass in the **View Entries** column to open the entry management screen.

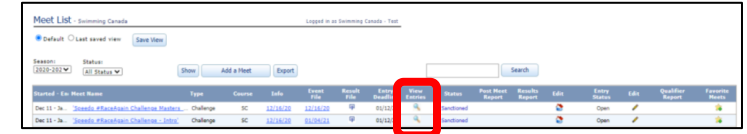

2. On the top of this page where there are filter options, click the **Entry Upload** button.

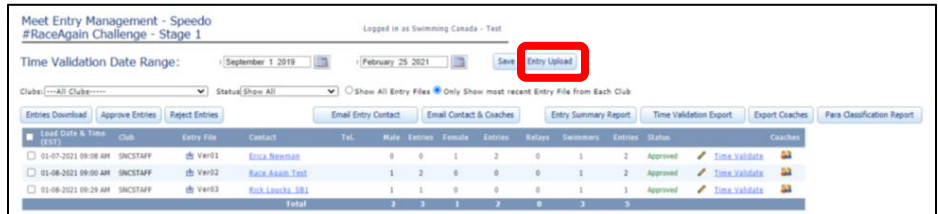

- 3. Fill out all required items including successful upload of entry file. Once complete click **Upload File** to complete entry.
- 4. The upload entry link page for a meet will remain active until the start date of the meet but will be hidden from swimming.ca when the entry deadline has passed. Sending the link from Step 3 to a club allows them to submit revisions to their original entries after the entry date. The Meet Manager can approve or reject each version that is uploaded by a team.

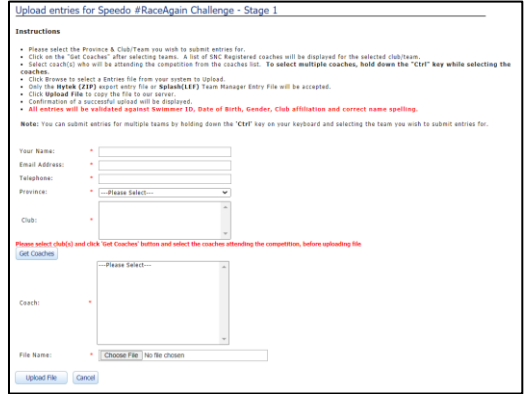

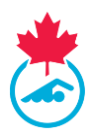

**IMPORTANT:** Meet Managers/Entry Coordinators are discouraged from manually processing club entries outside of the Entry Management tool, as it cannot be confirmed that swimmers are fully registered for the current season.

#### <span id="page-12-0"></span>**3.5 Downloading Entries for Meet Manager Program**

1. To download the entry files for each club, simply click on the **Entry File** column links and a download confirmation will pop up.

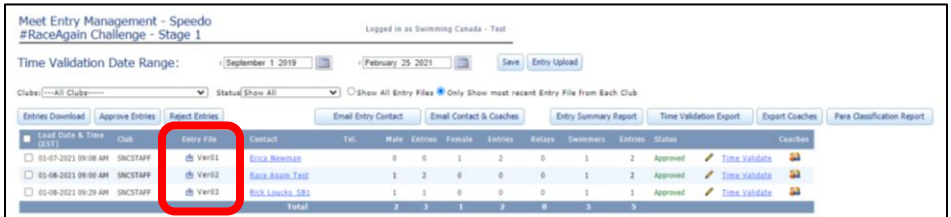

2. Choose the save location and continue. Totals for the number of swimmers and entries are generated from all Pending or Approved files.

#### <span id="page-12-1"></span>**3.6 Time Validation**

The entry management system provides the Meet Manager with **Time Validation** tools. The Meet Manager can either view the time validation for a single club entry, or there is an option to download an Excel report for all entries.

The time validation report validates the entry time to the results in the RTR. The report will display if the time is validated or not.

#### <span id="page-12-2"></span>**3.7 Contact Manager**

The entry management also includes the ability to email participants of the meet based on the entries, this is to allow Meet Managers an easy way to communicate to some or all the clubs entered in the meet.

- 1. To use this feature, select the clubs to contact using the check boxes next to their entry row, click on **Email Entry Contact** to send to only to emails used in the entry submission.
- 2. Alternatively, you can use the **Email Contact & Coaches** button to send to the entry contact and the coaches selected when the entry was submitted.

# <span id="page-12-3"></span>**SECTION 4: RESULTS**

#### <span id="page-12-4"></span>**4.1 Uploading Results**

- 1. To upload the results file, select the **Meet List** tab from the main menu.
- 2. Click on the upload link/icon under the Results File column heading.

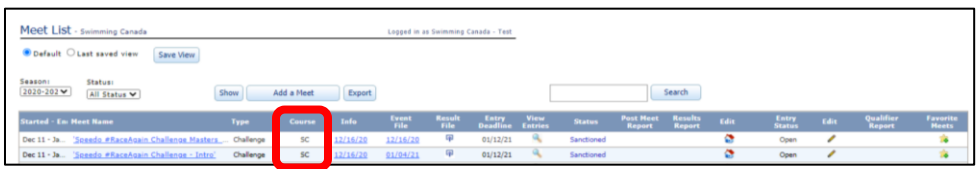

3. Select the meet results file in which you wish to upload then select **Upload File!** button.

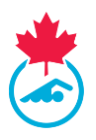

**Note:** For the meet results to display on the Swimming Canada website, the meet file must be in .cl2 or .sd3 format. The default .ZIP format generated by HyTek Meet Manager is acceptable if it contains one of the two mentioned file types.

#### <span id="page-13-0"></span>**4.2 Results File Validation**

After the Meet Results have been uploaded, the Meet Manager will be prompted if the meet file has passed validation before completing the upload. If the file has passed validation, the user will receive an email once the results have been processed in the RTR.

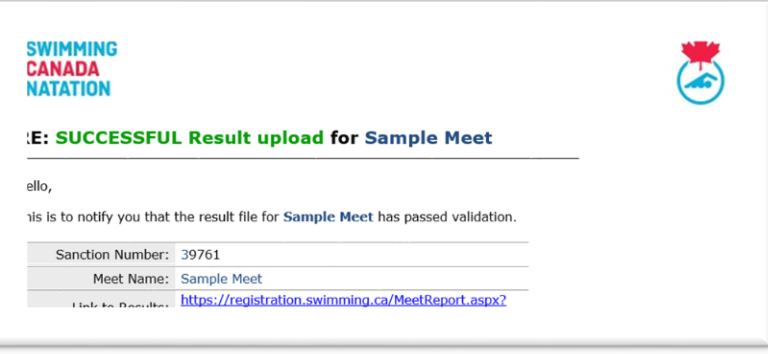

#### <span id="page-13-1"></span>**4.3 Failed Results Validation**

After the file has been uploaded for validation, if there are any errors with the results file, a validation error report will be displayed on the screen and emailed to the Meet Manager. The Meet Manager needs to either correct the errors in the Meet Manager program or export a new results file to upload. An error report will be made available on the meet list to correct any errors found by validation. These errors must be addressed to maintain the integrity of the results data.

These errors can range from:

- Missing swimmer information (IDs, DOB, etc.).
- Swimmer cannot be found in the database, possibly due to not being registered correctly or is a foreign swimmer.
- Incorrect results information in the file.
- Incorrect file type.
- Incorrect para-classification.

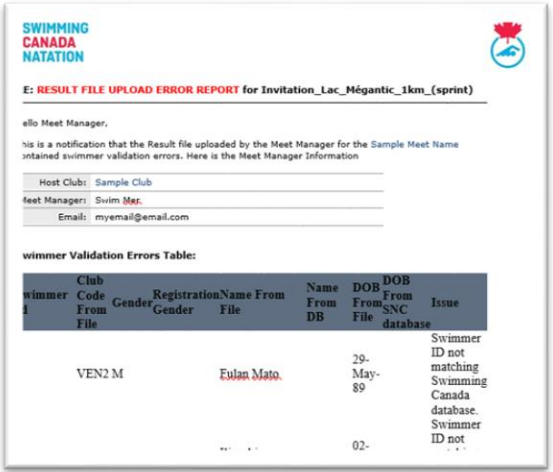

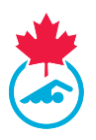

**Note:** To request support for results files posting errors and not passing validation, contact the PSO for support.

#### <span id="page-14-0"></span>**4.4 Results Processing**

Depending on the size of the meet file, it can take anywhere from 5 minutes to a few hours to process the results file. The file will automatically be available for download on the Meet List page in the Coach and/or Team Manager's account in the RTR for Coaches and Team Managers associated with the clubs that participated in the meet. If an update to the results file is required, click on the upload date in the meet list and upload the new file.

**Note:** Please allow up to 24 hours for results to display on the swimming.ca meet pages. If this timeframe has passed and results are still not showing, please contact [support@swimming.ca](mailto:support@swimming.ca)

#### <span id="page-14-1"></span>**4.5 Post Meet**

1. Once the meet results have successfully loaded, the Meet Manager can download or view the **Post Meet Report** from the Meet List page using the **View** link in the table. This report contains meet invoice details, which includes any provincial fees owing to the PSO. This report also includes meet statistics.

There is an option to create a PDF file from this page and email it to the Club Treasurer if necessary.

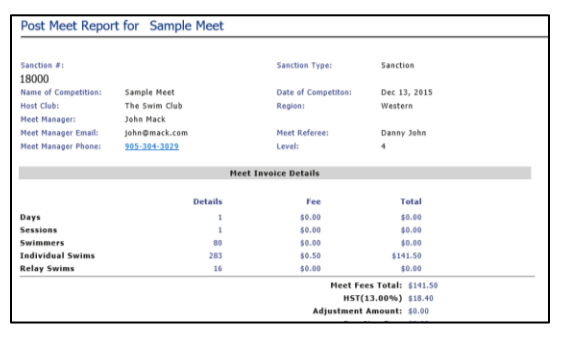

### <span id="page-14-2"></span>**SECTION 5: SWIMMER LOOKUP**

- 1. The swimmer lookup allows the Meet Manager to find basic information about swimmers in the RTR.
	- a. This is useful during entries if a swimmer cannot be found, or if the entries are rejected because swimmers do not have a status of **Registered.**
	- b. The tool allows the user to search both the current and previous seasons.
- 2. Select **Swimmer Lookup** from the main menu.

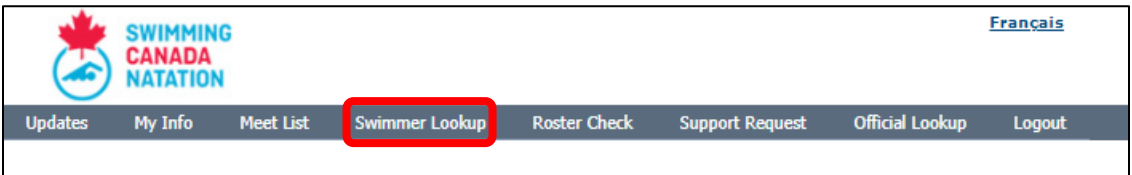

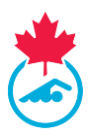

3. Once selected, the Swimmer Lookup menu will be displayed. Swimmers can be searched based off their ID Number, Last Name, or First Name.

### <span id="page-15-0"></span>**SECTION 6: OFFICIAL LOOKUP**

1. Select **Official Lookup** from the main menu.

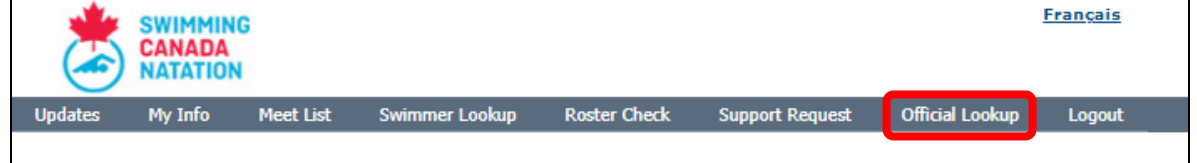

2. Once selected, the Official Lookup menu will be displayed. Officials can be searched based off their ID Number, Last Name, or First Name.

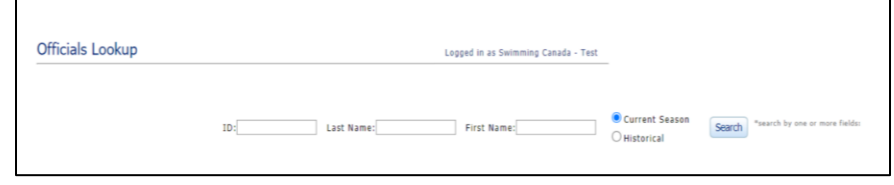

3. The list of officials that match the results entered will appear in table below look up tool. To view the profile of the official, click on the icon in the Details column.

# <span id="page-15-1"></span>**SECTION 7: ROSTER CHECK**

- 1. The Roster Check feature in the RTR allows Meet Managers to validate that all swimmers listed in the meet entry files against the information contained in Swimming Canada's national registration database.
- 2. To use this feature, select **Roster Check** tab from the main menu.

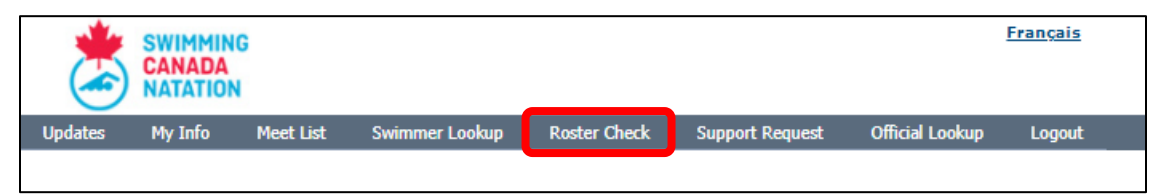

3. Once selected, the roster verification page will appear. To use this tool, fill out all required field marked with an \* (Name, Email, Province, Club and Roster File).

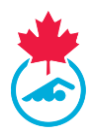

4. Enter the name and Email Address to send the validation to the coach or team manager whose file is failing validation, or to the Meet Manager, and then select the province and club.

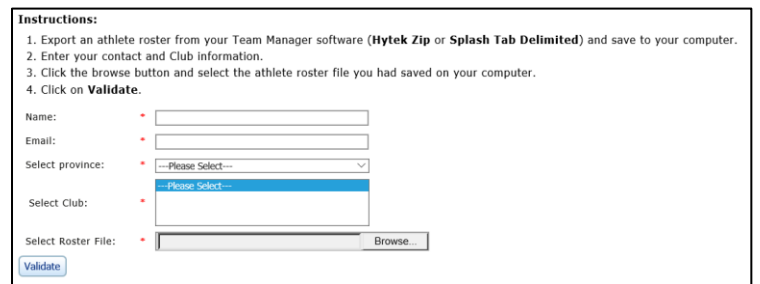

5. The results of the validation will also be displayed on-screen.

### <span id="page-16-0"></span>**SECTION 8: MANAGING LINKED ACCOUNTS**

Individuals with multiple Swimming Canada RTR accounts will be able to link their RTR accounts into one. This will be a feature utilized by individuals who possess multiple roles within the swimming community who can use one username and password to log into all of their accounts.

#### <span id="page-16-1"></span>**8.1 Accessing Linked Accounts Page**

To access the main menu page of the linked accounts, click on the **Manage Linked Accounts** tab on the left-hand side of the Dashboard.

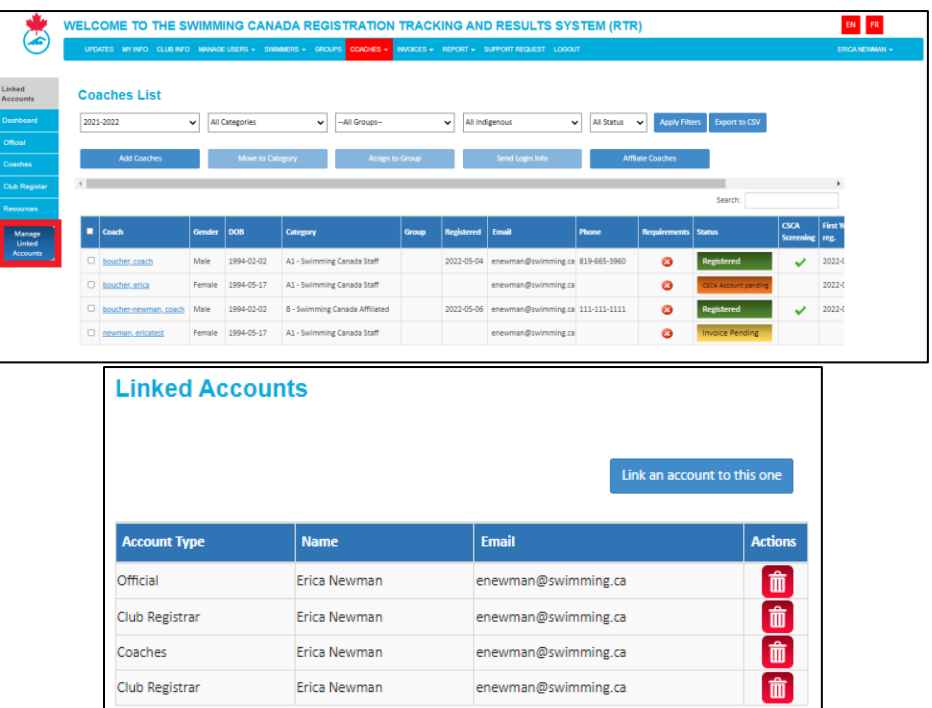

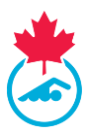

#### <span id="page-17-0"></span>**8.2 Linking a New Account**

To link an additional RTR account, click on the **Link an account to this one** button.

A pop-up window will appear to enter the account type and login credentials of the account you wish to link. Once all required information has been entered select the "Linked Account" button to finish the process.

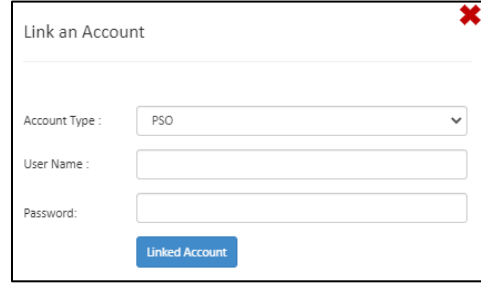

The newly linked account will appear under the list of linked accounts.

#### <span id="page-17-1"></span>**8.3 Deleting a Linked Account**

If you need to remove an account from your linked accounts page, use click on the Delete Icon located under the Action column.

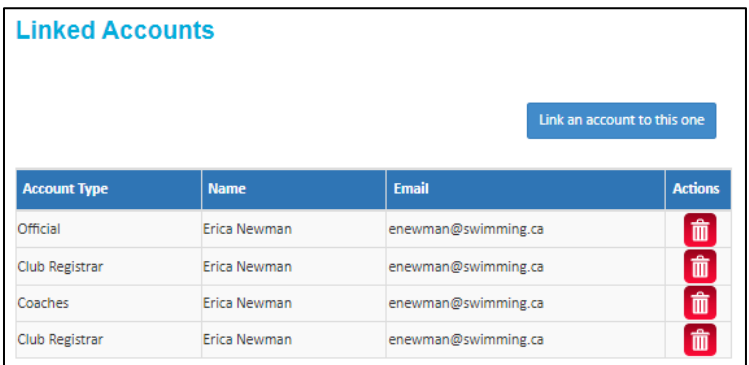

A pop-up window will appear once selected to confirm if you wish to proceed with this action. Select Yes Delete It to proceed or No to cancel the request.

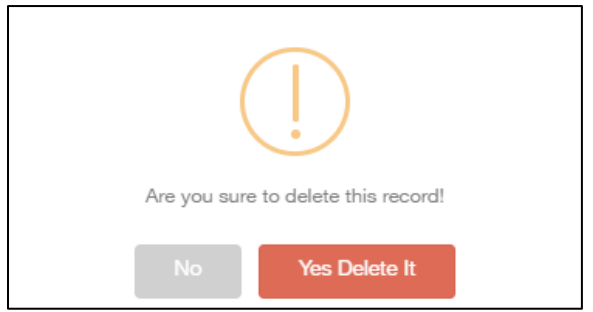

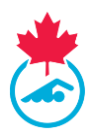

#### <span id="page-18-0"></span>**8.4 Switching between Linked Accounts**

Once accounts have been linked, the account type(s) will appear on the left hand menu and details for each account type will appear on the dashboard.

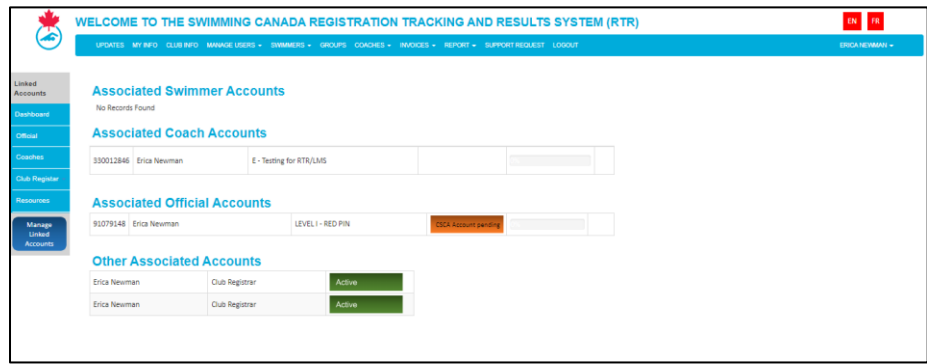

To access an account, click the account type on the left hand menu. The top menu bar will update to show features available for that specific account type (e.g. Coach).

Click **Dashboard** on the main menu to return to the dashboard and switch to another account type.

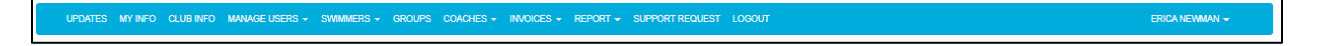

### <span id="page-18-1"></span>**SECTION 9: SUPPORT AND TROUBLESHOOTING**

1. Meet Managers can submit a Support Request to their PSO by clicking on the **Support Request** tab from the main menu.

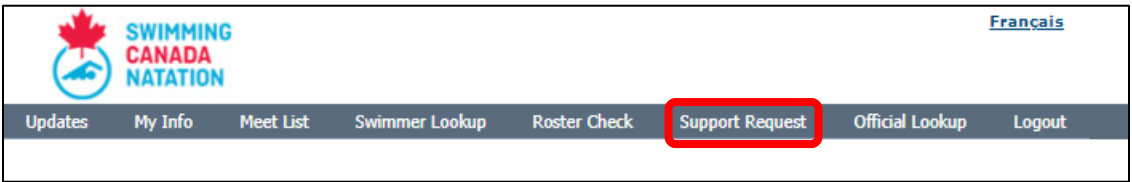

2. This will bring you to an email request form. The request will automatically be sent via email to your PSO, and any other email addresses typed into the CC field.

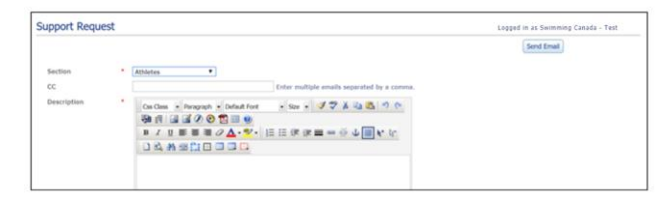

Have a great swimming season! - End of document -